### **Knowledge**

# **Exaguantum Batch**

### **Base**

# **Batch Reporting Issues**

KB-1080-23

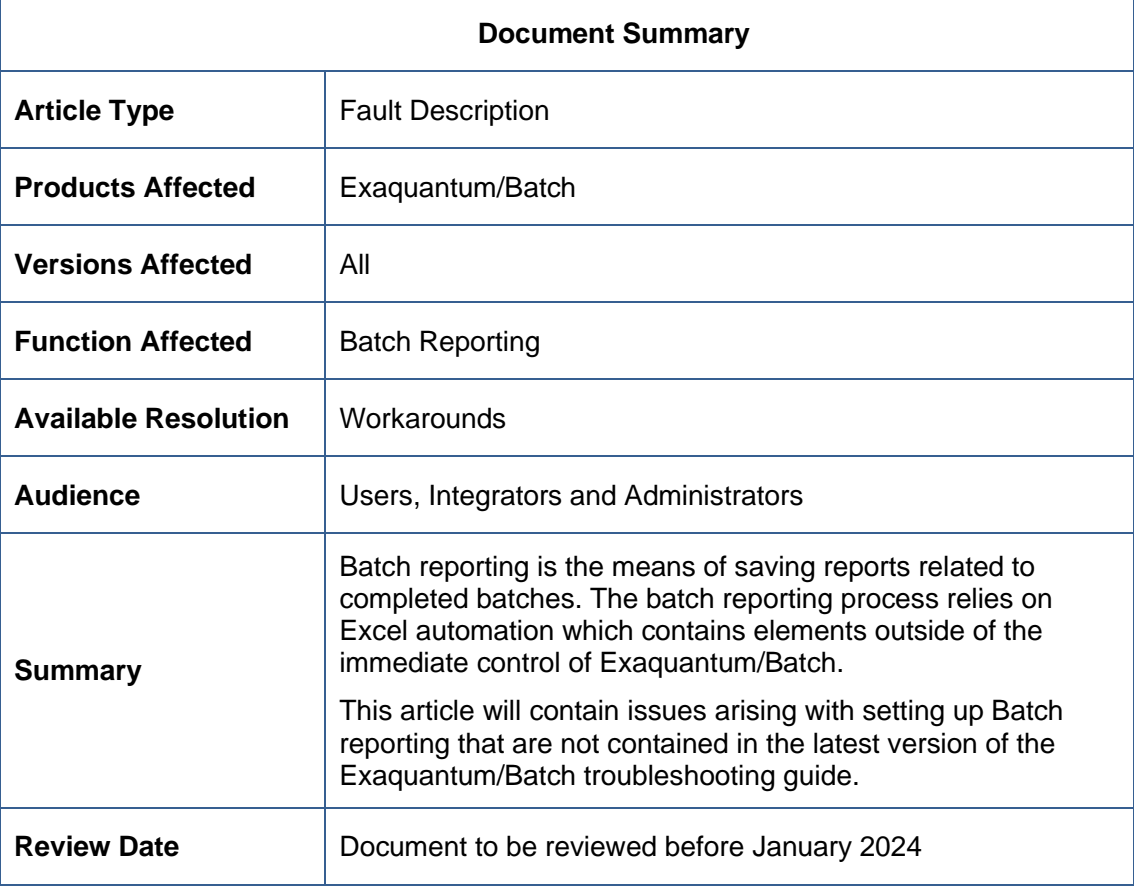

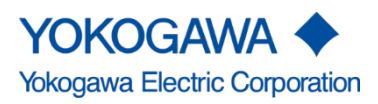

Blank Page

# <span id="page-2-0"></span>**Table of Contents**

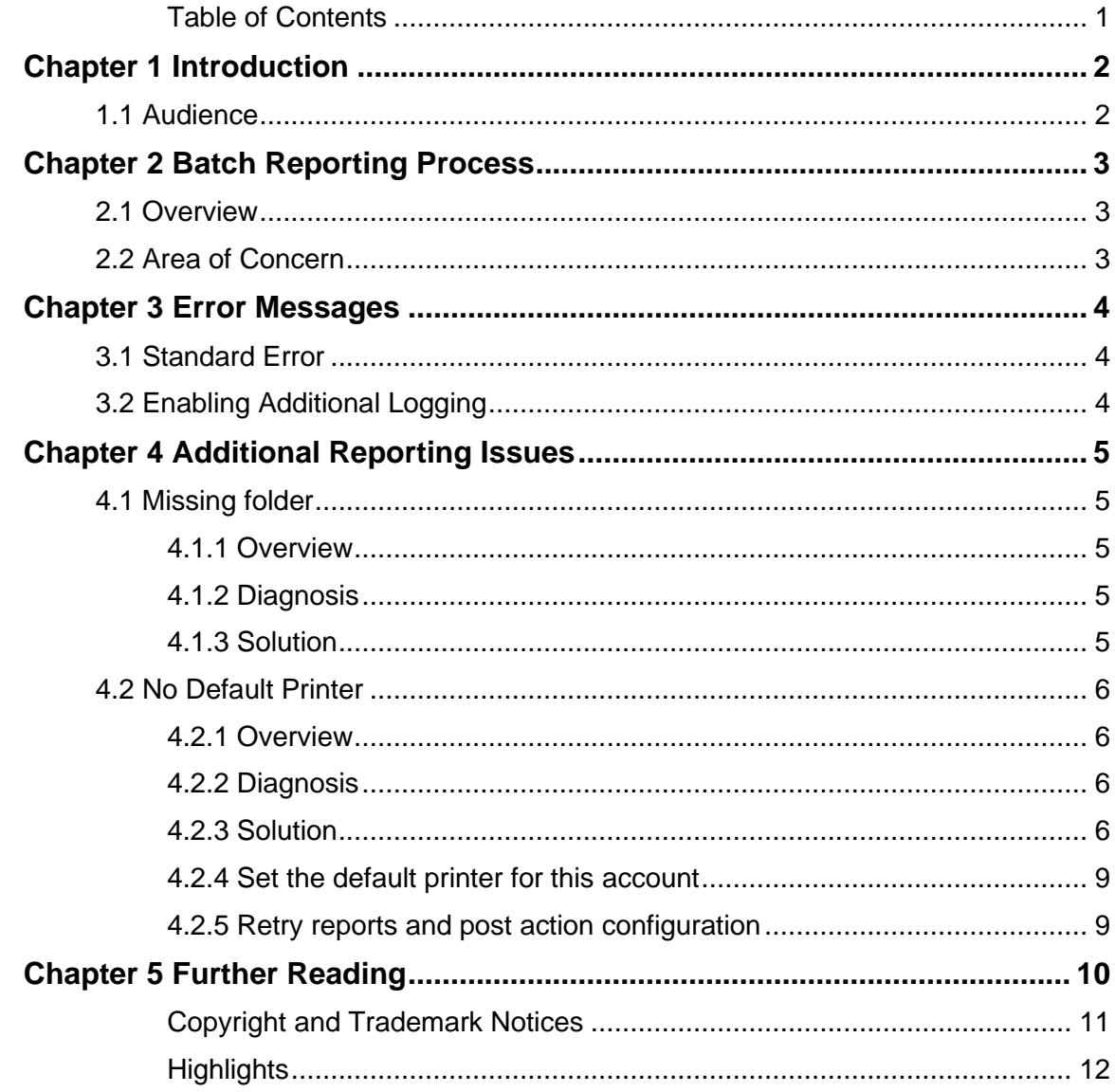

## <span id="page-3-0"></span>**Chapter 1 Introduction**

Batch reporting is the means of saving reports related to completed batches. The batch reporting process relies on Excel automation which contains elements outside of the immediate control of Exaquantum/Batch.

Full details of the Batch Reporting Process including best practices and known issues are covered in the Exaquantum/Batch Troubleshooting document referenced in the **Further** [Reading](#page-11-0) section of this article.

This article covers issues that were found since the Exaquantum/Batch troubleshooting guide was last issued. They will be included in the next version of the document.

#### <span id="page-3-1"></span>**1.1 Audience**

This guide is intended for system integrators and administrators or those who are responsible for installing, upgrading or maintaining an Exaquantum/Batch system.

As the issues and solutions can change, it is recommended that the issue number of this document is checked against the latest one available on the knowledge base website. The link for the website can be found in the [Further Reading](#page-11-0) section of this article.

### <span id="page-4-0"></span>**Chapter 2 Batch Reporting Process**

#### <span id="page-4-1"></span>**2.1 Overview**

Exaquantum/Batch offers optional functionality to create reports that cover aspects of a batch.

Reports in Exaquantum/Batch need to be scheduled, either by a time period or on completion of a Batch.

A report is generated from a template via a number of steps and stored in the Exaquantum/Batch database set.

Batch reporting uses Microsoft Excel to generate reports and then saves them in PDF format.

### <span id="page-4-2"></span>**2.2 Area of Concern**

Exaquantum/Batch uses Excel automation. Microsoft Excel automation is not developed by Yokogawa and is subject to changes as operating system and Office development continues.

It is sometimes the case that changes can cause issues for Exaquantum/Batch Reporting function.

Issues can be dependent on many factors including OS changes, security changes and policies and changes in the way that Excel automation works from one Excel release to another.

A further layer of complexity arises when Exaquantum/Batch is configured to use standard security. This is because the user running the Batch Reporting Service does not log in to the server.

It is therefore necessary to make changes so that the interactive user has the ability to run Excel automation when not logged onto the server.

Full details of the Batch Reporting Process including best practices and known issues are covered in the Exaquantum/Batch Troubleshooting document referenced in the further reading section of this document.

This article contains specific issues that were found after the latest version of the troubleshooting guide was issued.

### <span id="page-5-0"></span>**Chapter 3 Error Messages**

When Batch Reports are not created, an error message will be written to the Windows application event log by the standard error reporting module.

It is possible to add more detailed logging which can help pin-point the last successful step in the operation.

#### <span id="page-5-1"></span>**3.1 Standard Error**

When a report fails, an error like the one shown below is raised in the Windows Application Event log. The text in the error states that the pdf file has not been generated.

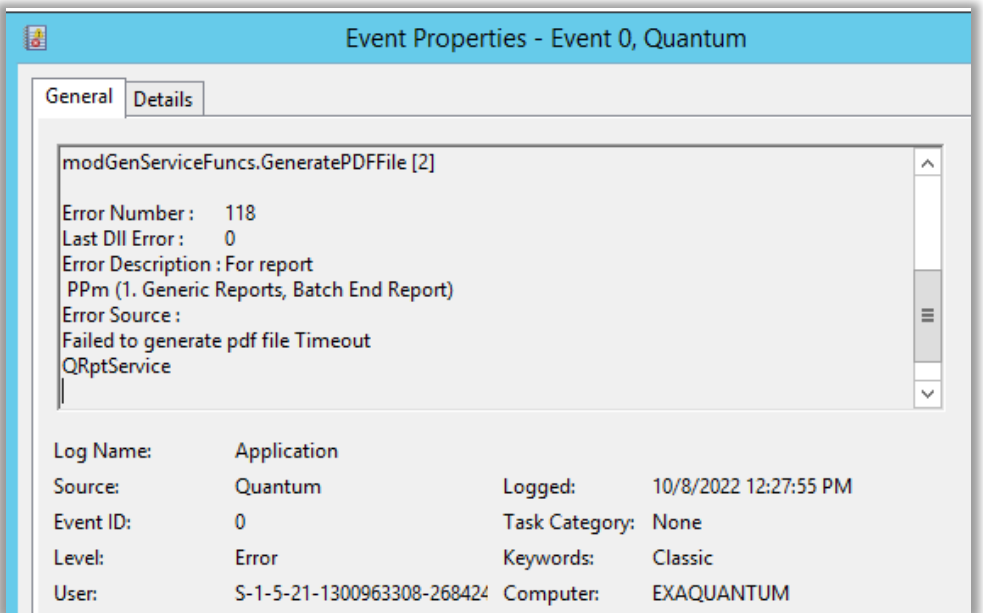

This error could be related to any step in the report generation process so it is necessary to provide further detail in the logging.

This is achieved by enabling additional logging.

### <span id="page-5-2"></span>**3.2 Enabling Additional Logging**

It is possible to increase the logging level for Exaquantum/Batch to allow better troubleshooting. Even with additional logging, the cause of the failure is not always clear but the additional logging allows the progress to be checked so that it is possible to see how far the process has got.

To enable additional logging, refer to the procedure in the Exaquantum/Batch troubleshooting guide (see [Further Reading](#page-11-0) Chapter).

### <span id="page-6-0"></span>**Chapter 4 Additional Reporting Issues**

As has been mentioned previously, known issues are covered in the Exaquantum/Batch Troubleshooting document referenced in the [Further Reading](#page-11-0) section of this document.

The following sections cover errors that are not yet included in this document.

#### <span id="page-6-1"></span>**4.1 Missing folder**

The issue of Exaquantum/Batch reporting failures caused by a missing folder is covered in this section.

#### <span id="page-6-2"></span>**4.1.1 Overview**

Excel automation requires one of the following folders to be present.

C:\Windows\System32\config\systemprofile\Desktop

C:\Windows\SysWOW64\config\systemprofile\Desktop

If these folders don't exist, Exaquantum/Batch reporting can fail.

#### <span id="page-6-3"></span>**4.1.2 Diagnosis**

If there is an issue with generating Exaquantum/Batch reports, enable additional logging and review the event log.

The following specific error will be seen when a missing folder is the cause.

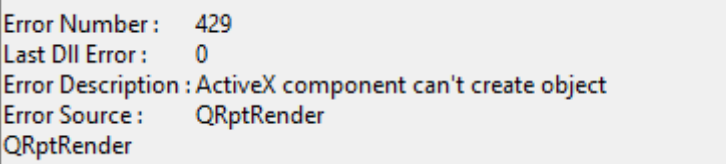

#### <span id="page-6-4"></span>**4.1.3 Solution**

To resolve the issue, verify that the above folders do not exist and create them. Restart the computer used to generate Exaquantum/Batch reports and retry.

#### <span id="page-7-0"></span>**4.2 No Default Printer**

The issue of Exaquantum/Batch reporting failures caused by a missing default printer is covered in this section.

#### <span id="page-7-1"></span>**4.2.1 Overview**

The user that runs the Exaquantum/Batch Report server service must have a default printer assigned. If there is not one assigned, it must be added.

#### <span id="page-7-2"></span>**4.2.2 Diagnosis**

If there is an issue with generating Exaquantum/Batch reports, enable additional logging and review the event log.

The following specific errors will be seen when the lack of a default printer is the cause.

ORptRender.modRptRender.Error In Main Proc Body (08/Oct/2022 17:37:20) RunReport [20] B22406004 Writing the parameters: Sheet [1], Cell [\$C\$3], Value [13125] Saving the workbook QueueUId [24731], File stem was [C:\Users\QUANTU~1\AppData\Local\Temp\radD2133] Error Number: 1004 Last DII Error :  $\Omega$ Error Description : Cannot access 'radD2133.xls'. Error Source : Microsoft Excel QRptRender

modStartup.Main(33)

Error Number : -33 Last DII Error:  $\Omega$ Error Description : Error in Run report: [Visible], [File path and stem], [ReportQueueUld], [ReportArchiveUld],[RenderAction](0=Approve,1=CheckIn) Parameters are:  $1$  [True] 2 [C:\Users\QUANTU~1\AppData\Local\Temp\radD2133] 3 [24731]  $4[0]$  $5(0)$ Error Source: QRptRender **QRptRender** 

#### <span id="page-7-3"></span>**4.2.3 Solution**

To resolve the issue, there are three steps:

- Identify the user running the reporting service
- Log onto the server computer with this account
- Set the default printer for this account

#### **4.2.3.1 Identify the user running the reporting service**

To identify the user that runs the reporting service, start the Windows Services applet and locate the Exaquantum/Batch Report Server service. The user running the service is shown in the Log On As column.

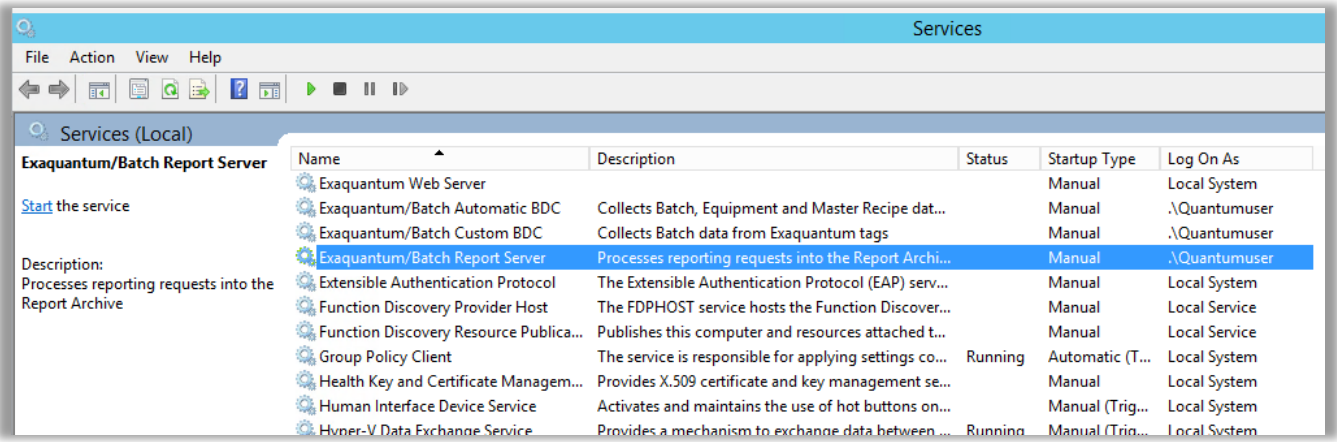

By default, the user will be either quantumuser for legacy security model or QTM\_PROCESS for standard security models.

#### **4.2.3.2 Log onto the server computer with this account**

The procedure varies depending on the security model. For legacy security model, logging on as the quantumuser account is the same as logging on as any other account, it just requires the password to be known.

For standard security, it is more complex since the QTM\_PROCESS account is not permitted to log onto the server and the password is not published.

To log on as the QTM\_PROCESS user, follow these steps:

1. Change the password of the Service User (QTM\_PROCESS) account to something known using the CreateQTMProcess executable with the -p option from the Exaquantum DVD Disk 1.

For details on the use of the CreateQTMProcess executable see the Exaquantum Installation Guide Chapter 2 Pre-Installation Preparation section (IM 36J04A13-01E)

2. Allow login to the QTM\_PROCESS account by removing it from the Deny log on locally entry in the User Rights Assignment section of the Local Security Policy.

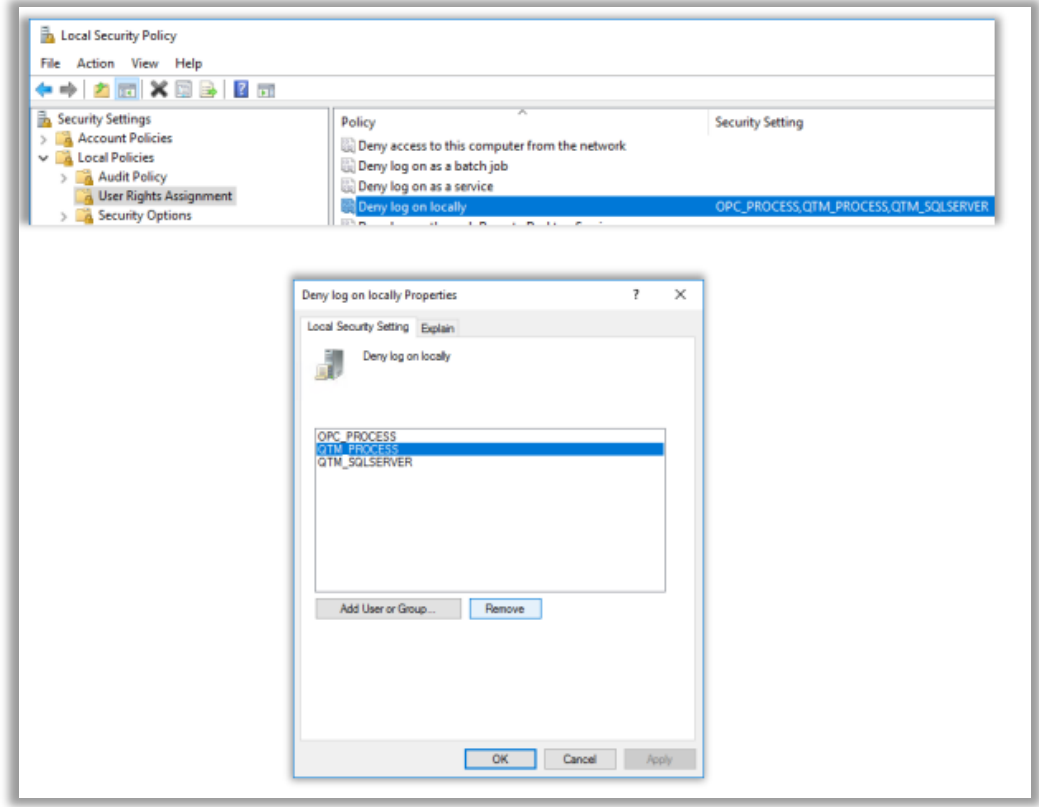

3. Log in as the Service User (QTM\_PROCESS) using the Password set in Step 1.

#### <span id="page-10-0"></span>**4.2.4 Set the default printer for this account**

Once logged on to the server, a default printer can be set.

The exact process will vary by operating system. Please request assistance if needed. The default printer does not need to be a physical printer.

#### **4.2.4.1 Reset password for Standard Security model**

If the password was set manually in the previous section, it must be reset. This is achieved by the following step:

1. Reset the QTM\_PROCESS account password by running the CreateQTMProcess executable without the -p option.

#### <span id="page-10-1"></span>**4.2.5 Retry reports and post action configuration**

Once the above steps have been undertaken, restart the computer and retry the Exaquantum/Batch reporting process.

If there are still issues, refer to the Exaquantum/Batch troubleshooting guide.

# <span id="page-11-0"></span>**Chapter 5 Further Reading**

The following documents are referenced in this article:

- Exaquantum Installation Guide Chapter 2 (IM 36J04A13-01E)
- Batch Trouble Shooting Guide KB-0043

More support is available from:

- Website<https://ymx.yokogawa.com/support>
- Knowledge base<https://ymx.yokogawa.com/knowledge-base>
- Email<support@ymx.yokogawa.com>

# <span id="page-12-0"></span>**Copyright and Trademark Notices**

© 2023 Yokogawa Electric Corporation

#### ▪ **All Rights Reserved**

The copyright of the programs and online manuals contained in the software medium of the Software Product shall remain with YOKOGAWA.

You are allowed to print the required pages of the online manuals for the purposes of using or operating the Product; however, reprinting or reproducing the entire document is strictly prohibited by the Copyright Law.

Except as stated above, no part of the online manuals may be reproduced, transferred, sold, or distributed to a third party in any manner (either in electronic or written form including, without limitation, in the forms of paper documents, electronic media, and transmission via the network).

Nor it may be registered or recorded in the media such as films without permission.

#### **Trademark Acknowledgements**

- CENTUM, ProSafe, Exaquantum, Vnet/IP, PRM, Exaopc, Exaplog, Exapilot, Exasmoc and Exarqe are registered trademarks of Yokogawa Electric Corporation.
- Microsoft, Windows, Windows Server, SQL Server, Excel, Internet Explorer, SharePoint, ActiveX, Visual Basic, Visual C++, and Visual Studio are either registered trademarks or trademarks of Microsoft Corporation in the United States and other countries.
- Adobe and Acrobat are registered trademarks of Adobe Systems Incorporated and registered within particular jurisdictions.
- Ethernet is a registered trademark of XEROX Corporation.
- All other company and product names mentioned in this manual are trademarks or registered trademarks of their respective companies.
- We do not use TM or ® mark to indicate those trademarks or registered trademarks in this manual.
- We do not use logos in this manual.

# <span id="page-13-0"></span>**Highlights**

The Highlights section gives details of the changes made since the previous issue of this document.

### ▪ **Summary of Changes**

This is Issue 1.0 of the document related to Product Library version 1.0.

### ▪ **Detail of Changes**

The changes are as follows:

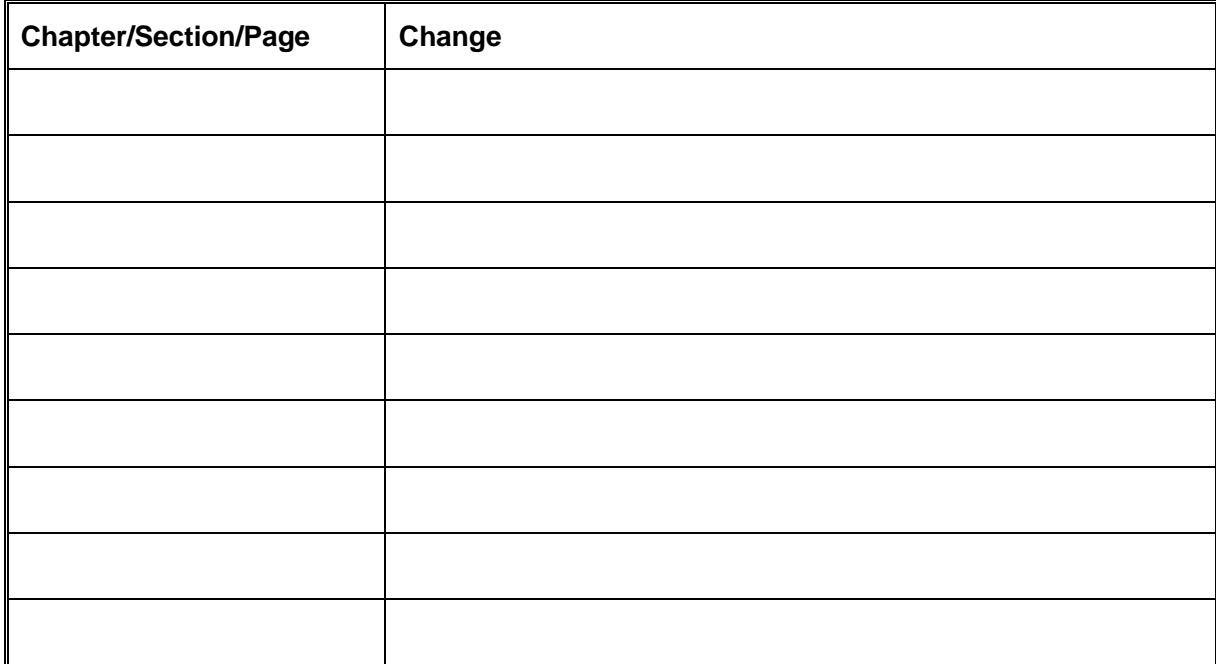